$d$ 'Nav سبيلٌ أفضل لاستخدام الإنسولين

Summary January 25, 10:25 PM  $Beatim_{e}$ 

40 Units Basaglar

Done

Glucose: 162 mg/dL

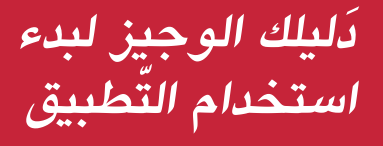

تطبيق ®d-Nav لإدارة الإنسولين<sub>.</sub>

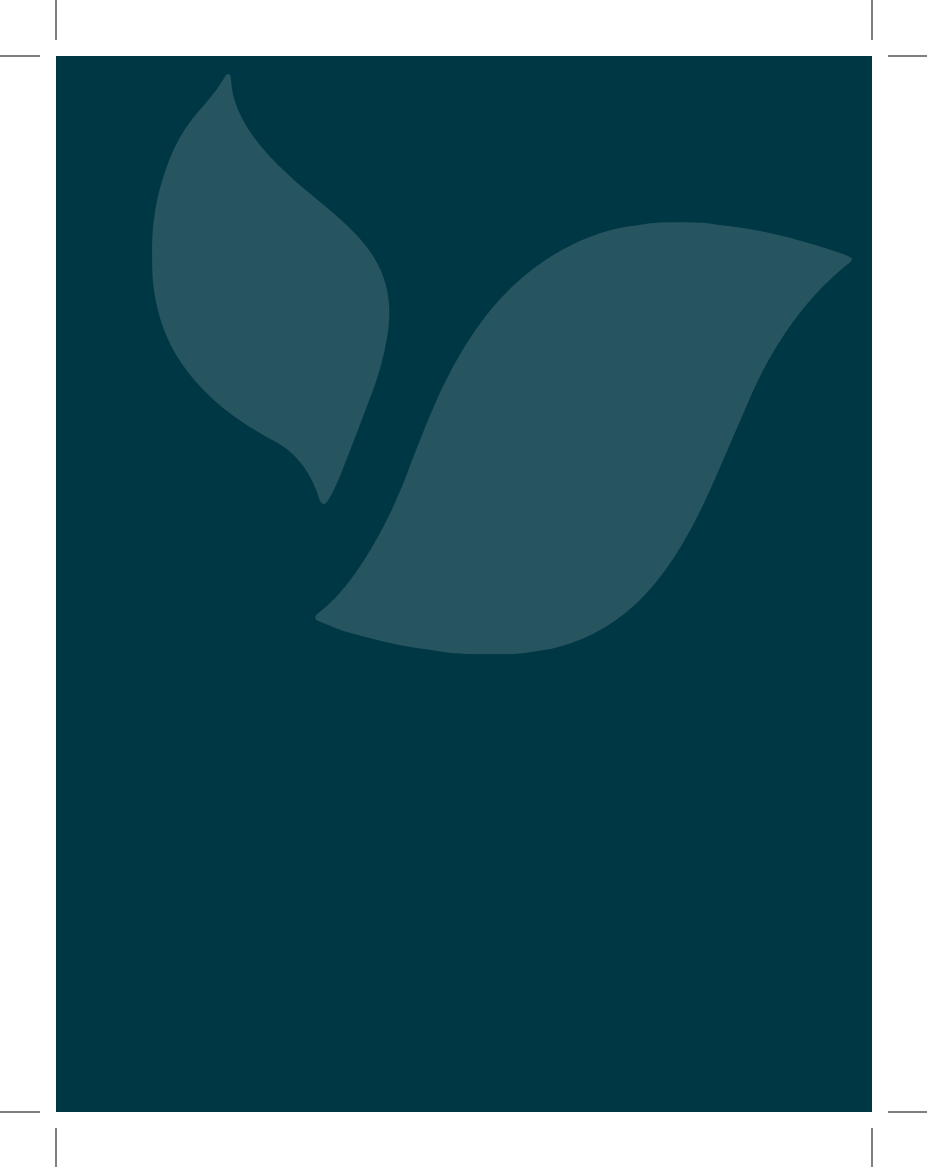

**إذن.. لنبدأ**

**أهًل وسهًل بك يف تطبيق** Nav-d**، سبيلك لعالج أفضل باإلنسولني. لقد ّ ضبط مقد ّ م الر ّ عاية الصحية الخاص بك إعدادات تطبيق** Nav-d **ً وفقا ّ لخطة العالج الخاص ّ ة بك للوصول بمستوى الجلوكوز إىل النطاق املنشود.** 

لإدارة علاجك بالإنسولين بفعاليّة، عليك اتباع خطة العلاج الخاصّة بك واستخدام التطبيق حسب التوجيهات. تثبت/ـي من إدخال جميع قراءات مستوى الجلوكوز حتى وإن كانت منخفضة ولا يُوصى بجرعة من الإنسولين<sub>.</sub>

إنّ جميع القراءات ضروريّة لكي يتمكن التّطبيق من مساعدتك على ضبط ُ جرعتك حسب احتياجك. ي ّ مكنك فحص مستوى جلكوز الد ّ م بأي وقت وإدخال القراءة على التطبيق، لكي تحدّد خطة العلاج الخاصّة بك عدد المرات التي يوصى فيها لك بالأنسولي<u>ن.</u>

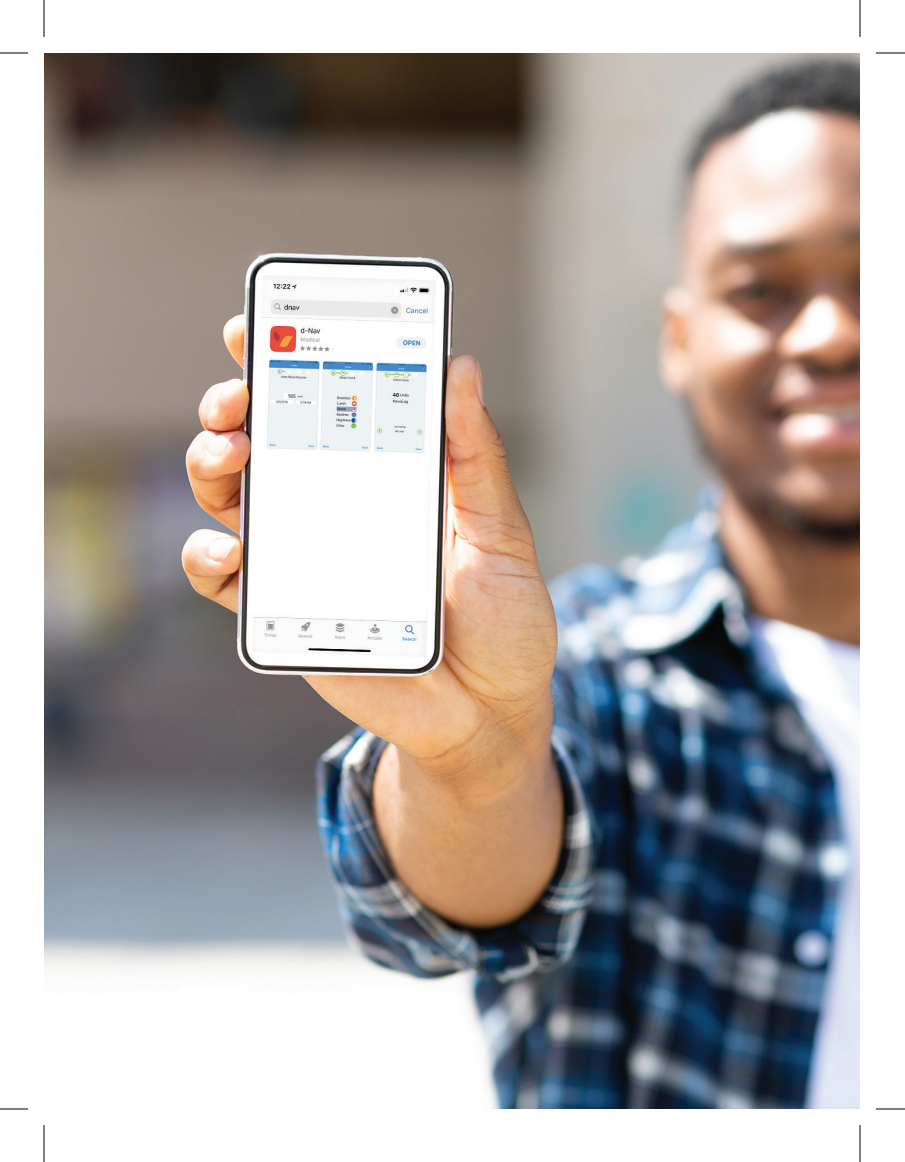

#### **تنزيل تطبيق** *Nav-d*

- ّطبيقات. ُيمكنك تنزيل تطبيق Nav-d عىل جهازك املحمول من متجر الت يّرجى اختيار الدّولة وإدخال مفتاح رخصة استخدام التطبيق ورمز التّثبيت اللذين قدّمهما لك فريق d-Nav للرعاية. ُثم يرجى الضغط عىل خيار **"**Register**( "التسجيل(***.* ال عليك سوى إدخال هذه املعلومات مرة واحدة. ֧<u>֓</u> 1 2 3
	- في حال واجهتك مشاكل خلال التسجيل، يمكن التواصل مع فريق Nav-d ً مبارشة. 4
		- 5 ) أعيد/ي تشغيل التّطبيق، أن طلب ذلك.

**ملاحظة:** سيُعيّن رقم التعريف الشخصيّ الخاص بك طبقا لرمز التثبيت. يُمكنك تغيير أو تعطيل رقم التعريف الشخصيّ في أيّ وقت عبر نافذة إعدادات الأمان التي يُمكن الوصول إليها عبر القائمة المسدلة في التّطبيق.

### **ّ نقدم لك تطبيق**  *Nav-d*

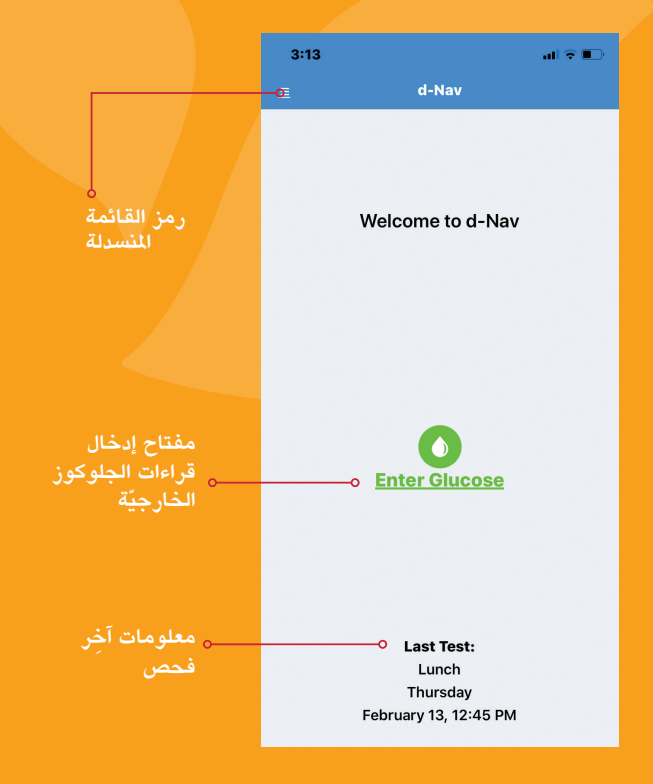

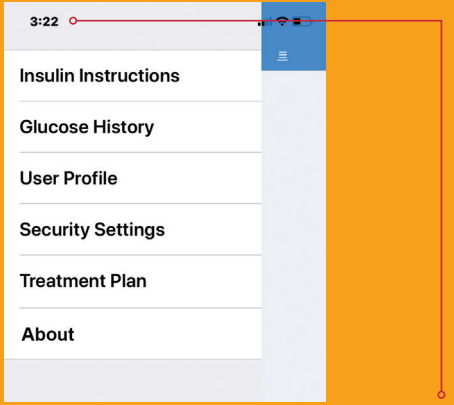

#### **عنارص القائمة املنسدلة**

لعرض هذه العناصر، يُرجى النقر على رمز القائمة في الزاويّة الي*سرى* العليا:

- ًّا لنوع اإلنسولني **ّ اإلرشادات الخاصة باإلنسولني** َ ت ً ضم رشحا تفصيلي ّ الخاص بك واإلرشادات ذات الصلة.
	- **سجل الجلوكوز** يضم سجًل بقراءات الجلكوز حسب تاريخ ووقت تسجيلها.
- **ملف المستخدم/ـة** ـــ يُرجى إدراج الاسم الذي تود/ــين أن يُشار لك به في هذا التطبيق.
- **إعدادات األمان** ُ تتيح لك هذه اإلعدادات تفعيل، أو تعطيل، أو تغيري رقم التعريف الشخصي وتعيين أسئلة أمان لاسترجاع رقم التعريف الشخصي في حال نسيانه.
- ًّ ّ ا لخطة عالجك من قبل فريق ّ ً ة وصفا تفصيلي **ّخطة العالج** ُ ت ّقدم هذه الخاصي الرّعايّة الصّحية الخاص بك. ֧֖֖֚֚֚֝<u>֚</u>
- ّطبيق. ّة عن الت ّقني ّ ُ افذة ج ًملة من املعلومات الت **ّ نبذة عن التطبيق** ُ ت ّقدم هذه الن

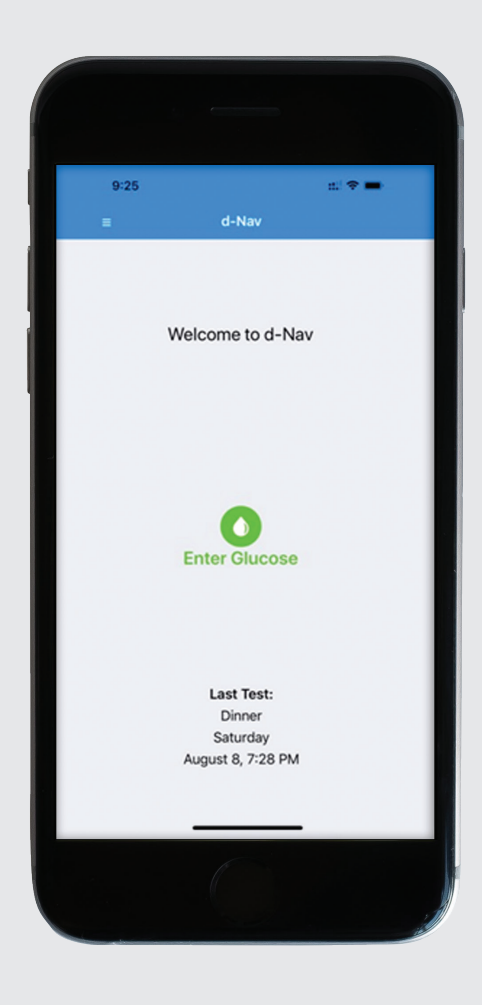

## **ابدأ/ي نسختك من تطبيق**  *Nav-d*

**إن أردت للتطبيق أن يعمل عىل أفضل نحو ممكن، عليك أخذ قراءة ّ مستوى جلكوز الدم الخاص بك قبل األكل.** 

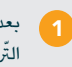

- 1 ) بعد أن تحققت من مستوى السّكر لديك، يُمكنك فتح التطبيق، لتجد نافذة الّتحيب.
	- 2 ) اضغط/ـي على المفتاح الأخضر "إدخال قراءة الجلكوز" لإدخال قراءة مستوى الجلكوز في الدّم لديك.

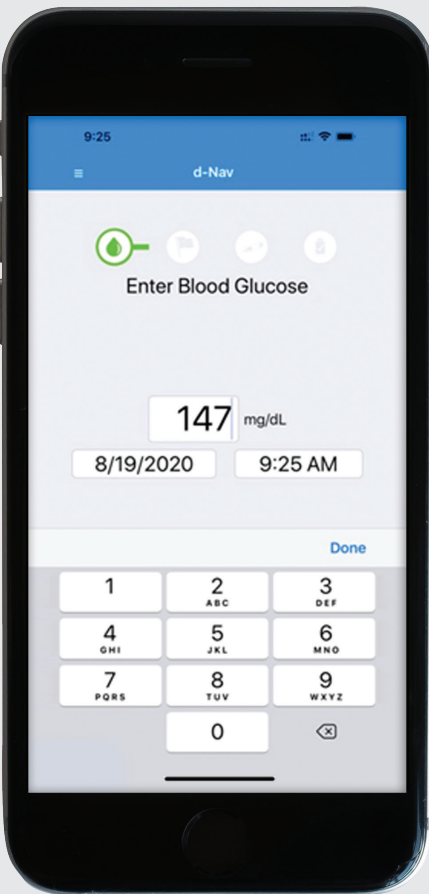

## **إدخال قراءة مستوى الجلكوز لديك**

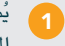

ُيمكنك إدخال قراءة مستوى الجلكوز لديك باستخدام لوحة املفاتيح عىل شاشة جهازك.

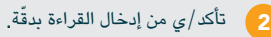

إن احتجت لتعديل القراءة، لا عليك سوى الضّغط على الرّقم المدخل لتظهر لوحة المفاتيح مجددًا. ثم يُمكنكم استخدام مفتاح المؤشر للحذف والتعديل.

> ثم اضغط/ـي "Done**(** "**تم(**. 3

> > 4

بعد ذلك اضغط/ـي عىل خيار "Next "**ّ( التايل(** لالنتقال إىل نافذة "Event" (الوقت).

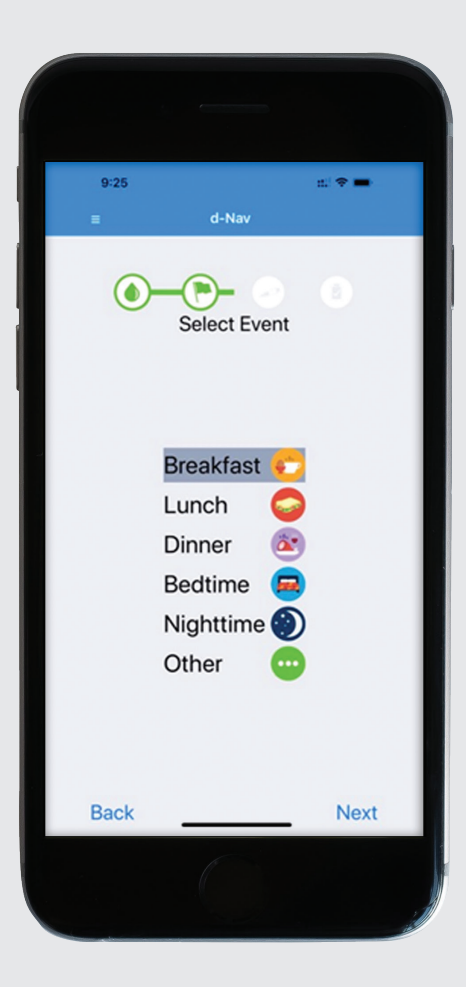

# **تحديد وقت القراءة )***Event***)**

يُعرض التطبيق مجموعة من الأوقات المحتملة. في المقابل، لا تظهر جميعُ خطط العلاج جميعَ الأوقات. لكن تطبيقك سيعكس خطّة عالجك الخاصّة:

- **اإلفطار** أي الوجبة األوىل يف اليوم.
	- ّهار. **الغداء** أي وجبة منتصف الن
		- **العشاء** أي وجبة املساء.
- ّوم. **ّ وقت النوم** أي موعد الخلود إىل الن
- **الليل** ـــ أي الصّحو خلال الليل لفحص مستوى الجلكوز.<br>●
- **غري ذلك** أي أوقات أخرى غ ْي ّ مرتبطة بتناول وجبات الطعام، أو النّوم، أو الليل.
	- 1 ) اختر وقت (Event) فحصك لمستوى الجلكوز.
	- 2 ثم اضغط **"**Next **ّ( " التايل(** لالنتقال إىل نافذة الجرعة "Dose".

\* للأوقات التي لا جرعة فيها، مثل وقت النّوم، سيأخذك التّطبيق تلقائيًا إلى نافذة "Summary" (اللخص). أمّا في الأوقات الأخرى، سيُظهر لك التّطبيق رسالة طبقا للقراءة، مثلا قد ينقلك إلى النّافذة الخاصّة بانخفاض مستوى الجلكوز ."Low Glucose"

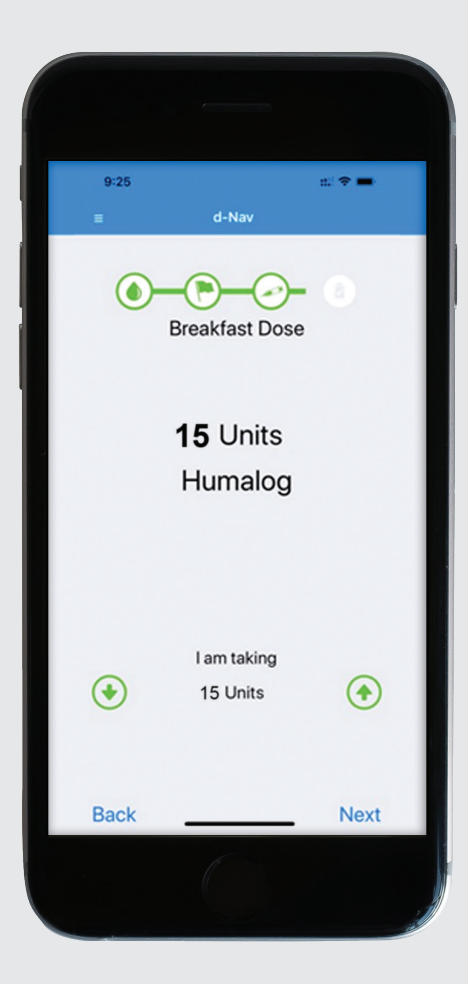

### **ّ أخذ الجرعة الصحيحة**

َسُتظهر لك نافذة الجرعة "Dose "الجرعة األنسب لك ونوع اإلنسولني األنسب لوقت أخذ الجرعة. يُمكنك فحص مستوى جلكوز الدّم لديك في أيّ وقت، لكن في النَّهاية، خطة علاجك هي من سيحدّد عدد جُرعات الإنسولين الموصى بها لك.

- 1 ُ \* اآلن يمكنك أخذ الجرعة املوىص بها لك.
- 2 ُ ّ لخص "Summary". اضغط/ـي **"**Next **ّ( " التايل(** لالنتقال إىل نافذة امل

\* إن كُنت لا تأخذ/ـى الجرعة الموصى بها، يُرجى استخدام الأسهم لتعديل الرّقم الذي يُعبر عن وحدات جرعة الإنسولين بحيث تعكس الجرعة التي أخذتها بدقة، ثم اضغط/ـي "Next" (التّالي) للانتقال إلى نافذة الملخّص "Summary".

**ّ يف حال أظهر الت ُ طبيق رسالة ت ّ فيد بانخفاض مستوى الجلكوز لديك، فإن ّ ذلك يعني بأن ّ التطبيق يويص بعدم اخذ جرعة من اإلنسولني. يف هذه**  الحال، اتبع**/ـ**ي إرشادات طبيبك لمعالجة انخفاض الجلكوز لديك، ثم كرّر *|ي* **الفحص يف غضون** 15 **ّ دقيقة من الفحص السابق.** 

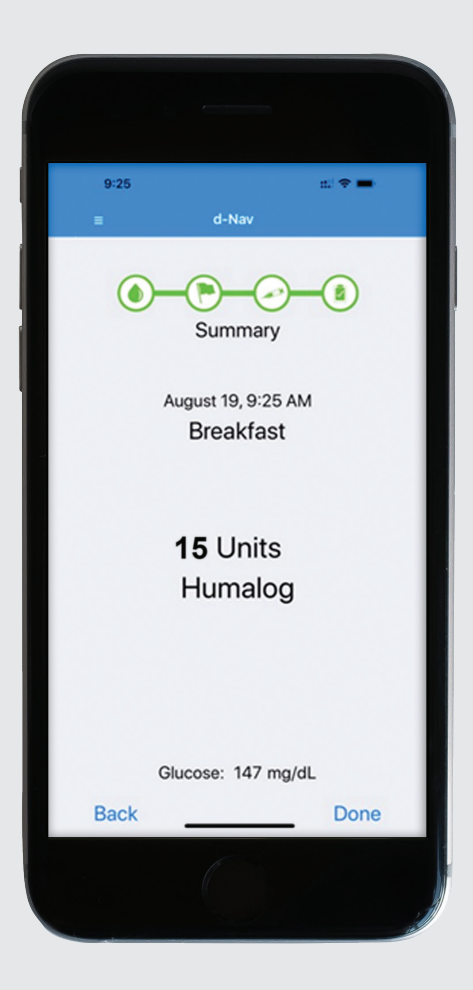

# **نافذة امللخص )***Summary***) ّ**

تستعرض هذه النافذة وقت، وتاريخ، ومقدار الجرعة المسجّلة.

- اضغط/ـي **"**Done**( "تم(** إذا كانت املعلومات صحيحة. 1
- 2 **) اضغط/<sub>ب</sub> "Back" (رجوع) لتصحيح المل**ومات إن كان غير دقيقة<sub>.</sub>

#### **إرشادات مفيدة الستكشاف األخطاء وإصالحها**

- يُمكنك إعادة ضبط التطبيق بإغلاقه وإعادة تشغيله، الأمر الذي يوصى به من فترة لأخرى
- ينبغي أن ينتهي كل تسجيل ملستوى الجلكوز بنافذة البداية، النافذة الترحيبيّة.
- لا يُرسل التطبيق أيّ من البيانات المدخلة إلى قاعدة d-Nav السحابيّة الحوسبة إذا كان جهازك في وضع الطبران، لكن ذلك لا ينفي إمكانيّة استخدامك للتطبيق. ترسل البيانات المحفوظة فور تعطّيل وضع الطّيران.
- وفي حال واجهت أيّ مشاكل في استخدام التطبيق، لا تتردّد/ـي ّواصل مع فريق Nav-d. بالت

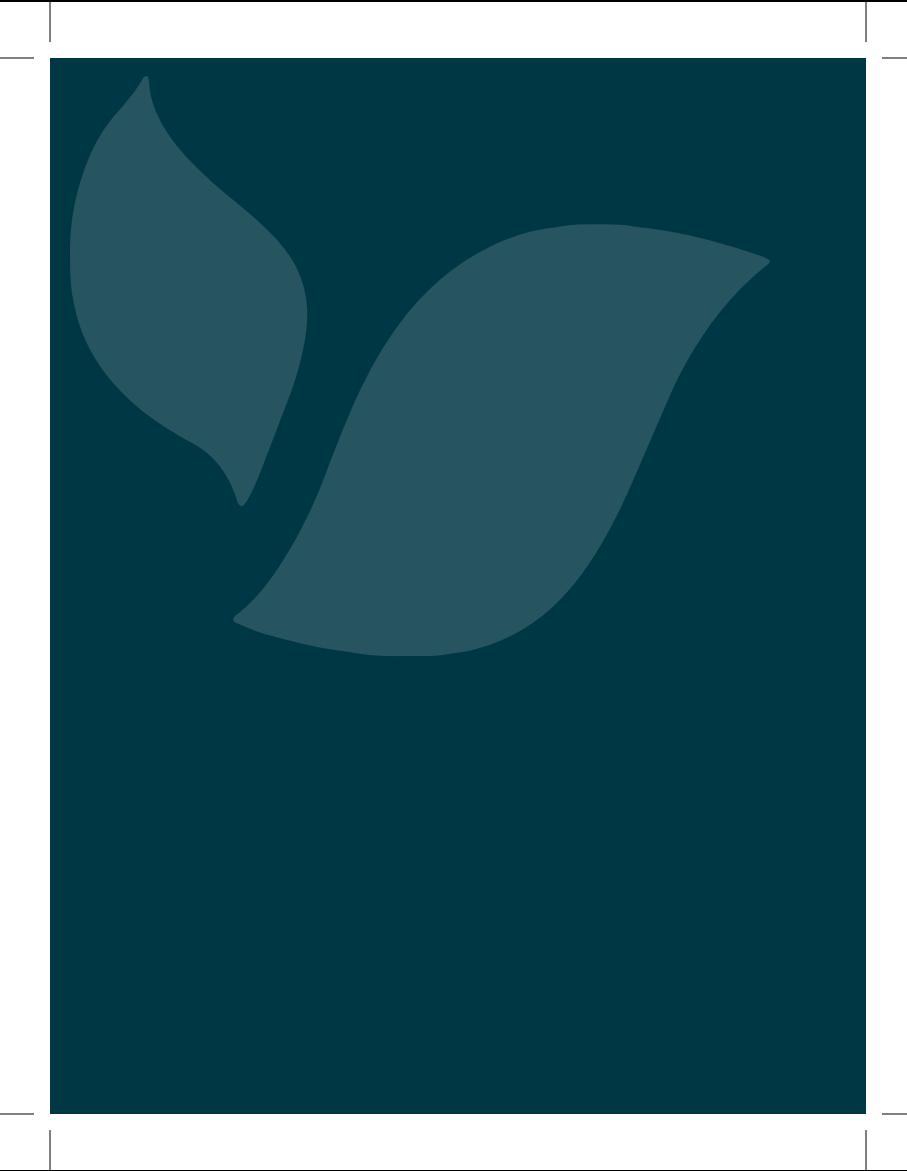

**ً نحن دوما جاهزين للمساعدة**

إذا احتجت مساعدة او لديك ايّ اسئلة، لا تتردد/ي بالتواصل معنا ليساعدك أحد أو إحدى أخصّائيي الرّعايّة الصّحيّة لدينا بكل سرور.

> **ُي ّ مكن االتصال بنا عىل الرقم:** 734.743.2838 **أو عبر بريدنا: clinicmail@hygieia.com**

 $d^*$ Nav<sup>®</sup><sub>by</sub> HYGIEĬA

#### A BETTER WAY TO USE INSULIN

Hygieia, Inc. شارع ثمانيَّة 28807، جناح رقم 102 ّ ليڤونيا، والية ميشيغان 48152

.Hygieia, Inc و 2021 @ علامة تجاريّة مسجلة لشركة .Hygieia, Inc RBasaglar و RHumalog هما عالمتان تجاريتان مسجلتان لـLilly Eli وCompany.

DNVS-LBL-5103.2 Rev 1